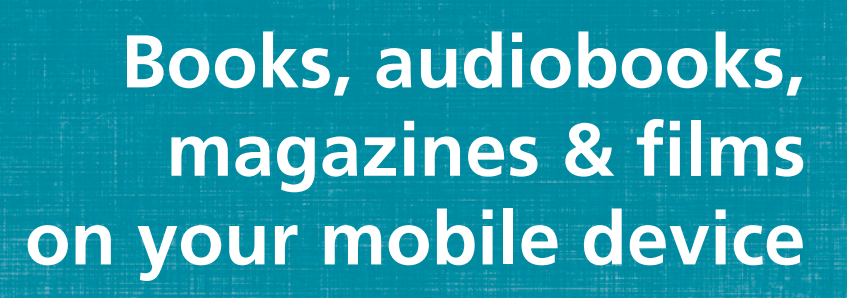

The simplest way to enjoy e-books, audiobooks and streaming videos from Subiaco Library is to download our apps to your mobile device. We currently offer the following:

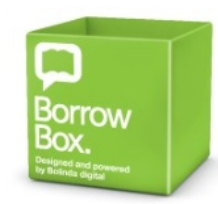

## **BorrowBox from Bolinda**

A selection of general fiction and non-fiction in book and audiobook format, with a focus on Australian as well as international content.

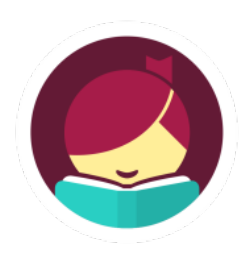

**Libby, by OverDrive (Western Australia Public Libraries Digital Media Collection)** offers a selection of general fiction and nonfiction in e-book and e-audiobook format. It also includes unlimited access to over **3000 digital magazines** (previously available via **RBDigital**).

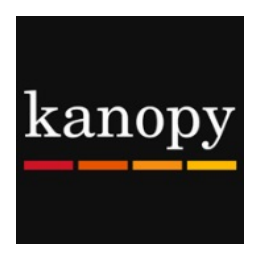

## **Kanopy**

Gives access to one of the largest collections of indie films, classic cinema, festival and educational documentaries and movies. Kanopy also offers children's programming with **Kanopy kids**.

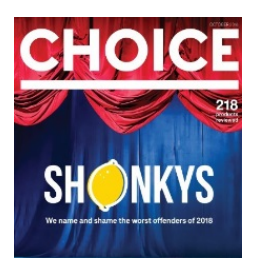

## **Choice magazine online (via Flipster)**

Available via **Flipster** on the web or the **Flipster** app on your device. **Choice magazine** has been helping consumers make better purchasing choices since it was established in 1959.

*Instructions given are for the iPad. Other mobile devices may vary, however the overall experience should be similar.*

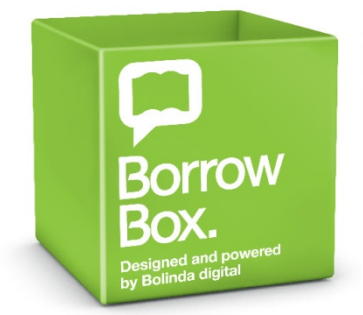

Borrow, download and enjoy here

Your library in one app.

BorrowBox is home to the greatest Australian and international authors of the world's best eBooks and eAudiobooks.

Download the **BorrowBox Library** app from the App Store on your device.

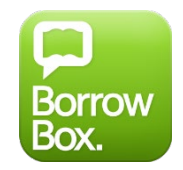

- Open the app, and tap **library**.
- Type *Western Suburbs* into the search field, then select **Western Suburbs Libraries**  from the results.
- Tap **library card number** and enter your library card number.
- Tap **pin** and enter your surname.
- Tap **agree** to accept the terms and conditions.
- Enter your **email** (required) and a **user name** (optional), then tap **done**.

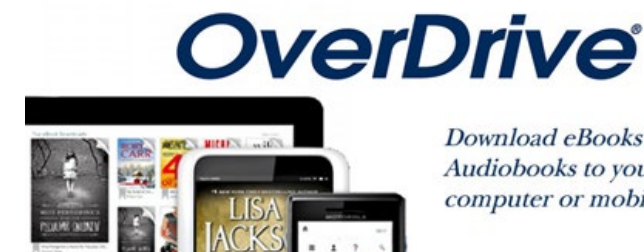

Download eBooks and Audiobooks to your computer or mobile device!

Download the **Libby, by Overdrive** app from the App Store on your device.

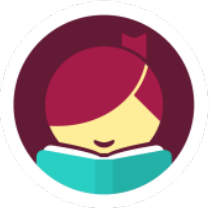

- Open the **Libby** app and tap **Yes** to **Do you have a library card?**
- Tap **I'll search for a Library**
- Type **Western Australia Public Libraries** then tap the result
- Tap **Choose another location**
- Select **Subiaco Library** from the pop-up list
- Enter your **library card number** then tap **sign in**.

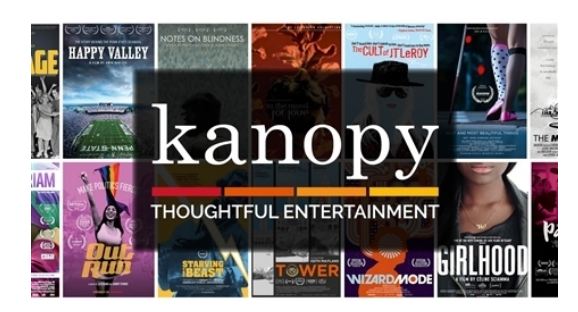

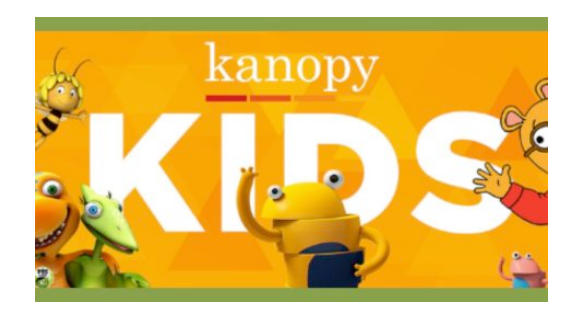

Download the **Kanopy** app from the App Store on your device.

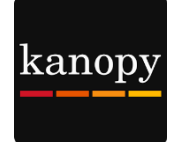

- Tap **Get Started** then tap **Find Library**
- Type *Subiaco* into the search field and select **Subiaco Public Library (WA)**
- Tap **Select This Library**
- Enter your **library card number**.
- Enter your **library password/pin** the default **library pin** is **0000** (four zeroes).
- Enter your details then click **sign up**.
- A verification email will be sent. Check your email and verify your account.

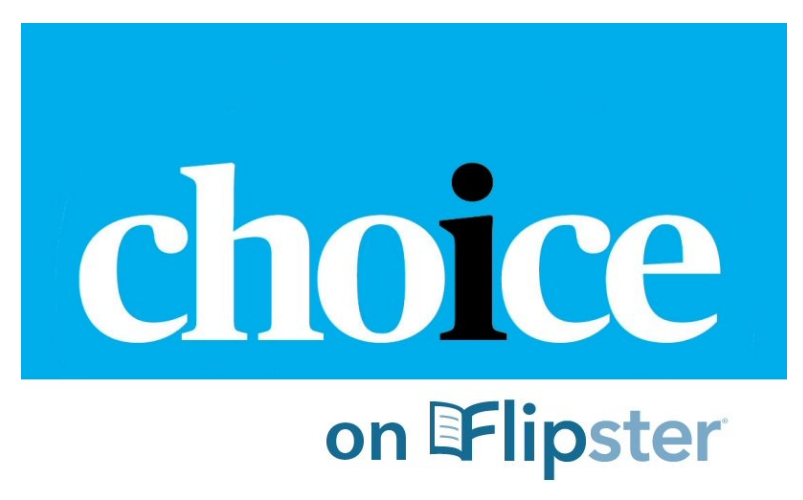

• Download the **Flipster – Digital Magazines** app from the App Store on your device.

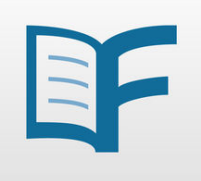

- Tap **Get Started**
- Search for **Subiaco Library** and select from the pop-up list
- Enter your **library card number** then click **login**.

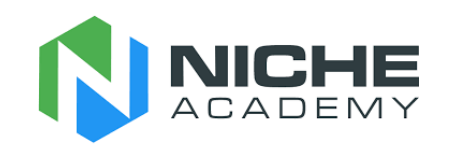

<https://my.nicheacademy.com/subiaco>

**Niche Academy** offers video tutorials on how to use our popular online resources, including **BorrowBox**, **Overdrive/Libby**, **RBDigital**, **Flipster**, **Kanopy**, **Ancestry**, **StoryBox** and **Transparent Language Online**.

> **Subiaco Library is an eSmart accredited library <https://www.esmart.org.au/>**

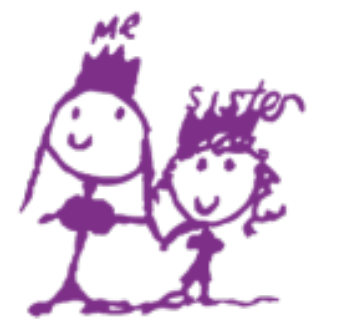

**Alannah & Madeline Foundation** 

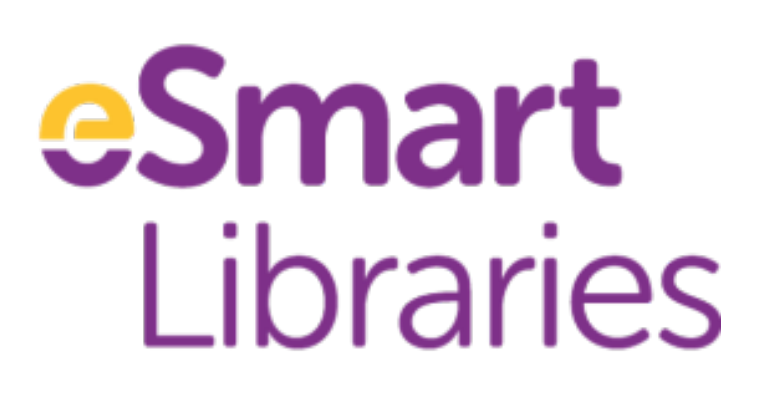